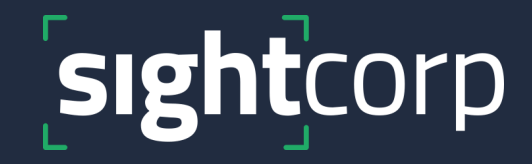

# **DeepSight Toolkit Auto Start Guide**

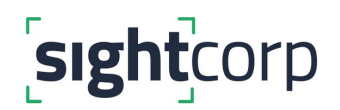

## **INTRODUCTION**

This guide shows how you can restart DeepSight Toolkit automatically each time Windows 10 reboots.

DeepSight Toolkit comes with a **sample batch file** that you can run on startup to automatically start the Toolkit. You can find it in the Toolkit installation directory. If you did not change it during installation, the location is:

#### **C:\Program Files\DeepSight-Toolkit\autorun.bat**

Since files under C:\Program Files\ directory require administrator privileges to edit, instead of trying to edit autorun.bat directly, make a copy of it on Desktop.

**Right click** the copy of autorun.bat you just made on your Desktop and select **Edit**

This should open the file for editing in Notepad or the default text file editor configured on your machine.

On **line 13** of **autorun.bat**, you will see:

SET CAMERA\_NAME=cam\_01

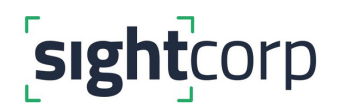

Change this to the name of your own camera. Typically, this is the same name as the one you filled in the '*Location Label*' textbox on the **Output tab** of DeepSight Toolkit.

We recommend not using spaces in the camera name. If for some reason you must, please make sure you use double quotes around the camera name e.g.

SET CAMERA\_NAME="Entrance Cam"

#### **STANDALONE CONFIGURATION**

For running DeepSight Toolkit standalone, you need a license key. Edit the next line within the autorun.bat file and set it there:

SET LICENSE\_KEY=set\_time\_based\_license\_here

**STEP 1:** Replace **set\_time\_based\_license\_here** with your own 32-letter key. For example:

SET LICENSE\_KEY=bb27565142d04e44c9aa13a45eb891d8

**(The key above has been shown as an example only, please make sure you are using your own key and not copying the one above)**

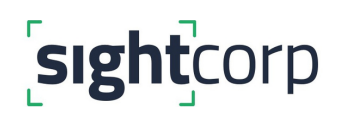

**STEP 2:** Save the file and copy it back into the DeepSight Toolkit installation directory.

File Explorer will warn you that the destination already has a file named "autorun.bat":

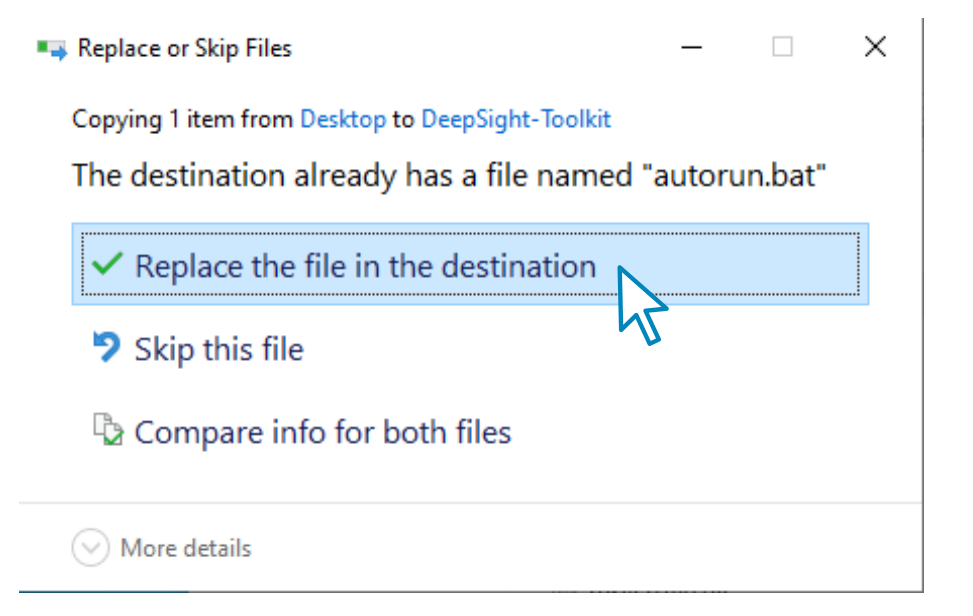

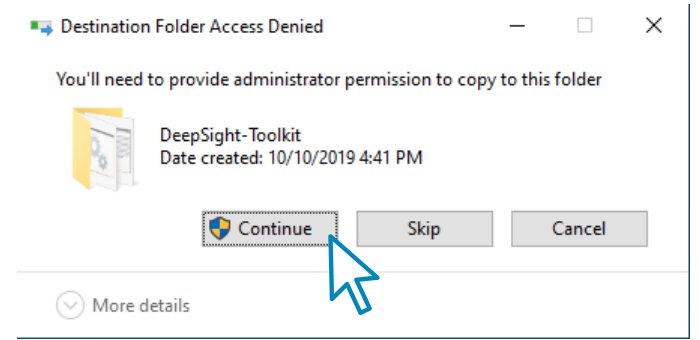

Select '**Replace the file in the destination option**'. In case File Explorer prompts you to grant **administrator permission**, please grant it by clicking the **Continue** button:

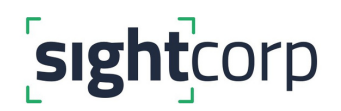

**STEP 3:** Double click **autorun.bat** from Explorer. Make sure you are double clicking the one in DeepSight Toolkit **installation directory** and **not the copy you made on desktop.**

DeepSight Toolkit should now start. Exit DeepSight Toolkit.

If you want the Toolkit to start up without a visible user interface, edit the copy you made on the Desktop again, go to the last line and append the option **--hide** after **--auto-play**.

i.e. change this line:

START DeepSight-Toolkit.exe --capture 0 --camera-name %CAMERA\_NAME% --deepsightlicense %LICENSE\_KEY% --config-path %CONFIG\_PATH% --auto-play )

To:

)

START DeepSight-Toolkit.exe --capture 0 --camera-name %CAMERA\_NAME% --deepsightlicense %LICENSE\_KEY% --config-path %CONFIG\_PATH% --auto-play --hide

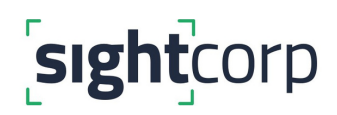

Repeat step 2. to make sure your changes are copied over. Double clicking **autorun.bat** from the DeepSight Toolkit installation directory will launch DeepSight Toolkit again but this time its **window won't be visible**.

If you are using a camera with an indicator light, it should come on. You can also look for DeepSight-Toolkit under the process list in Task Manager to make sure that it has indeed started:

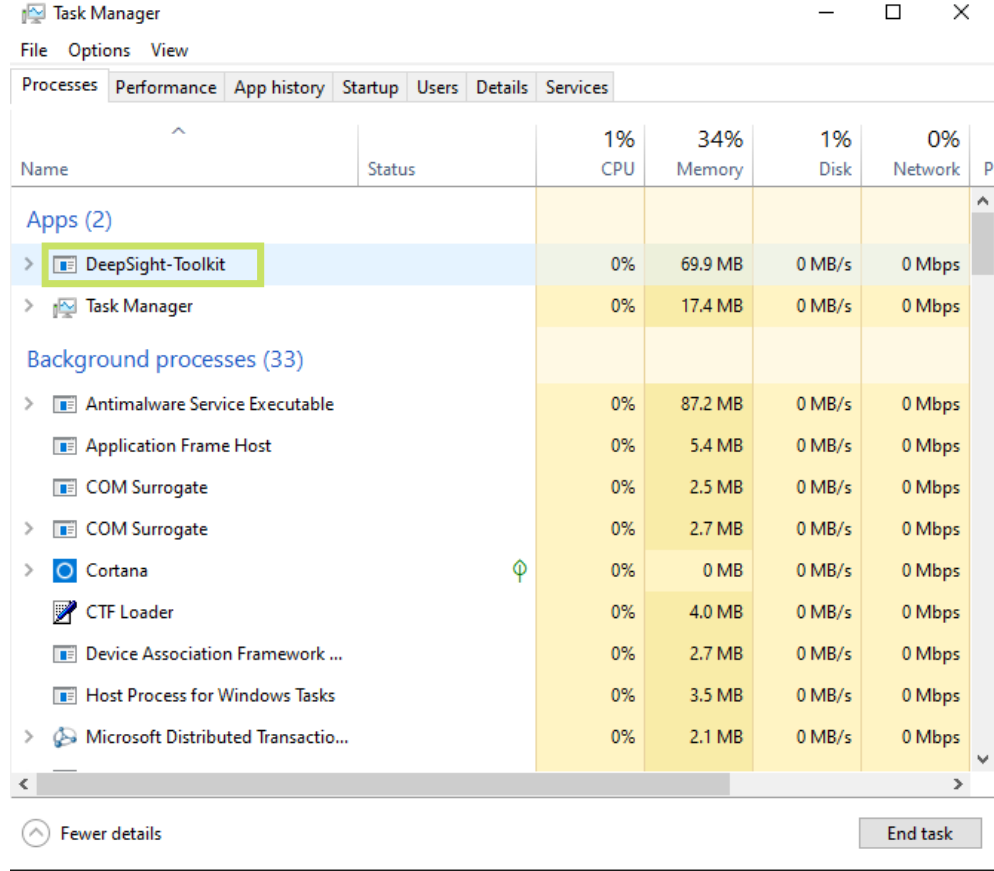

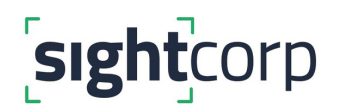

Before we move on to the next stage, it's important to make sure that you are able to start DeepSight Toolkit using the steps above. If it doesn't start, please double check that:

a. The edits you made to autorun.bat are correct (e.g. the license key);

b. You've copied the latest version of autorun.bat with all your edits to the DeepSight Toolkit installation directory.

DeepSight Toolkit also writes a **log file** to help troubleshoot any problems with it. If you are using the default configuration directory, you will find it under:

#### **C:\Users\<your username>\AppData\Local\DeepSight-Toolkit\log**

Otherwise, there will be a log directory under your custom configuration directory.

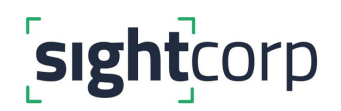

### **WINDOWS CONFIGURATION**

Once you are confident that autorun.bat works, you can configure Windows to run it when it boots up.

**STEP 1:** Go to the DeepSight Toolkit installation directory, **right click** the autorun.bat file and choose **Copy**:

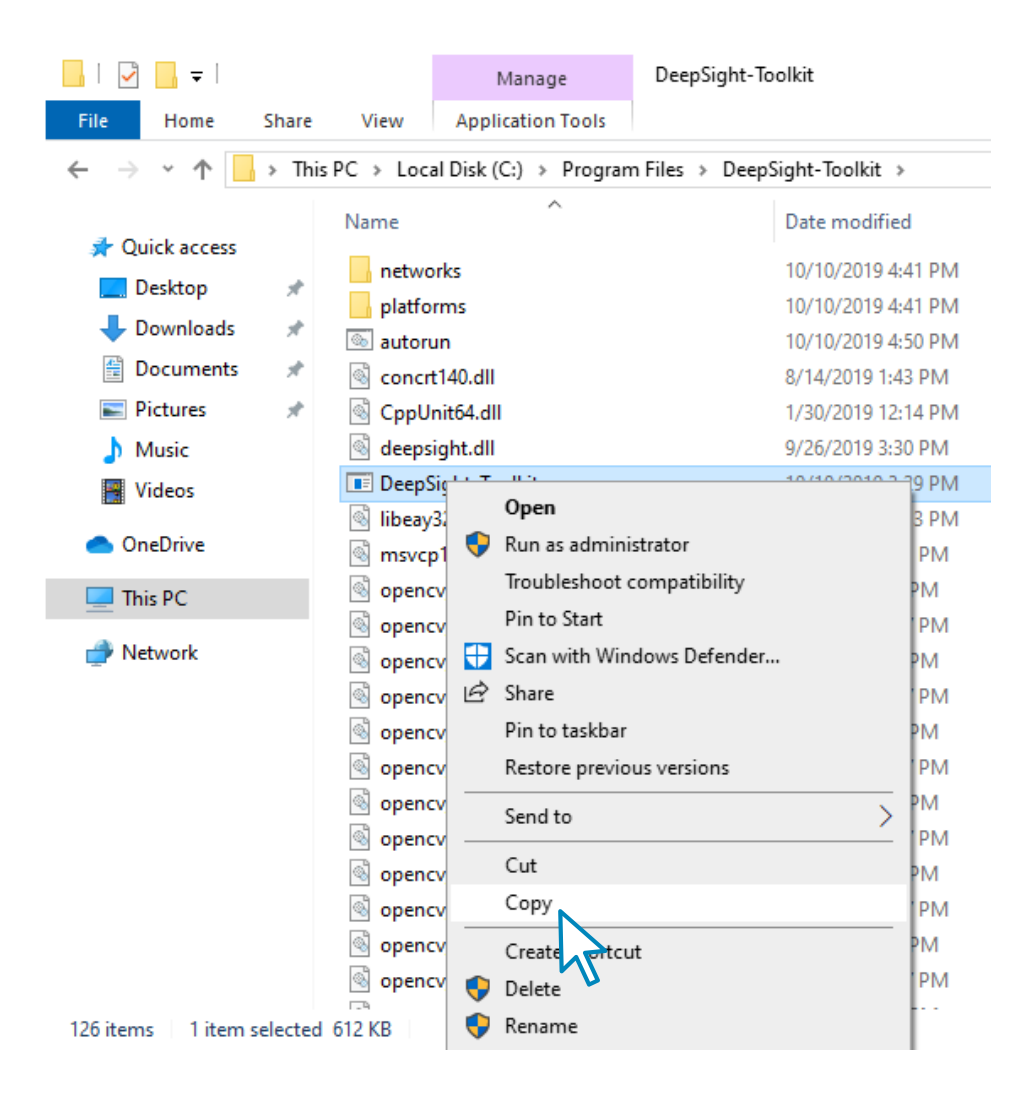

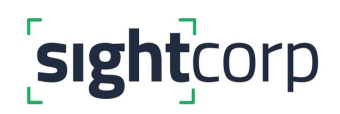

**STEP 2:** Bring up the **Run** dialog (you can press the Win+R key or type Run in Start Menu) and in the Run dialog type **shell:startup**

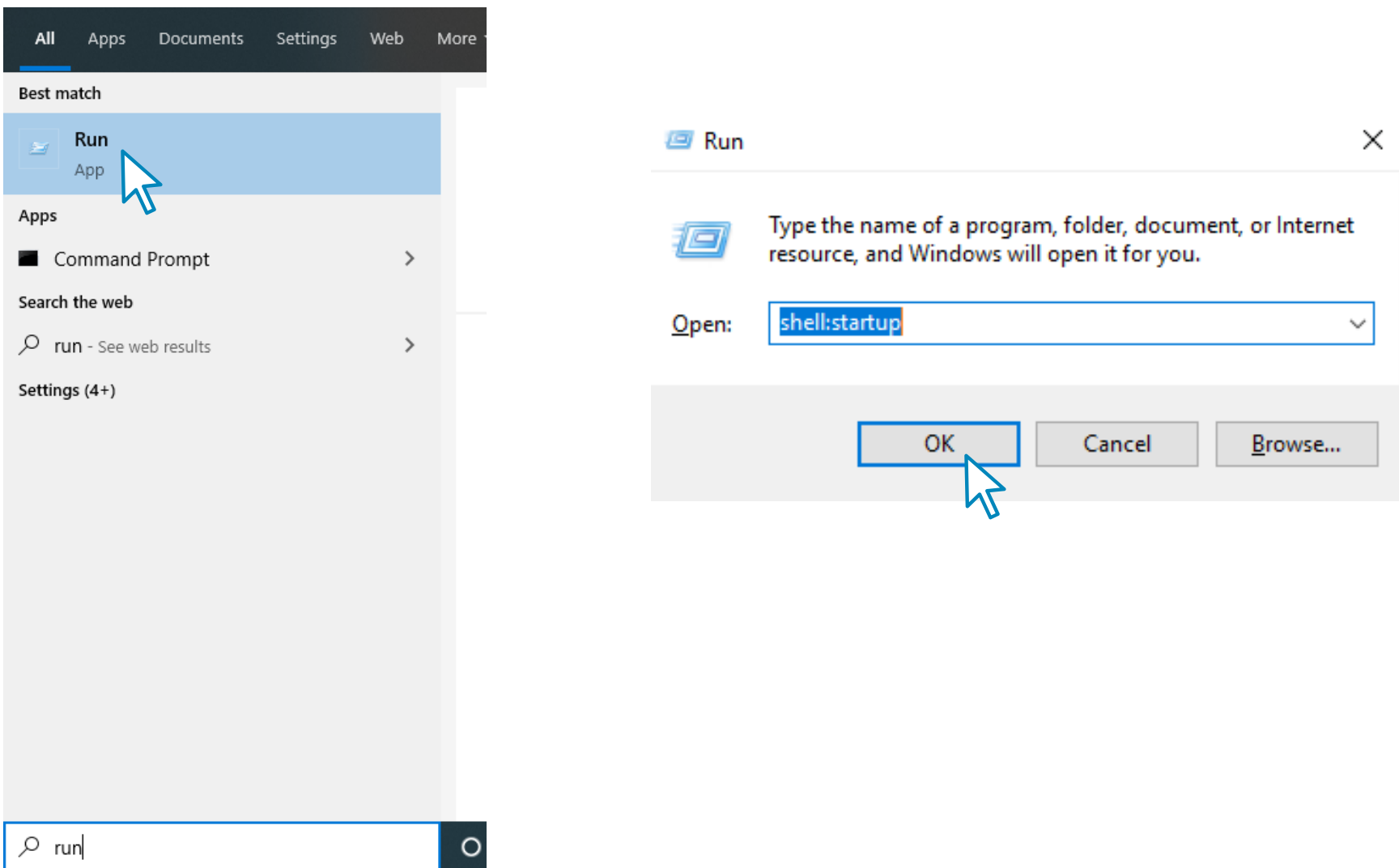

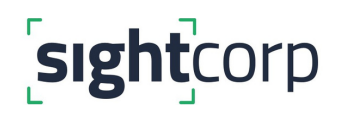

**STEP 3:** This will **open your startup folder** in File Explorer. Right click anywhere in the folder and click the **Paste Shortcut** option.

**Please make sure that you do not copy the file directly, the 'Paste Shortcut' option needs to be used.**

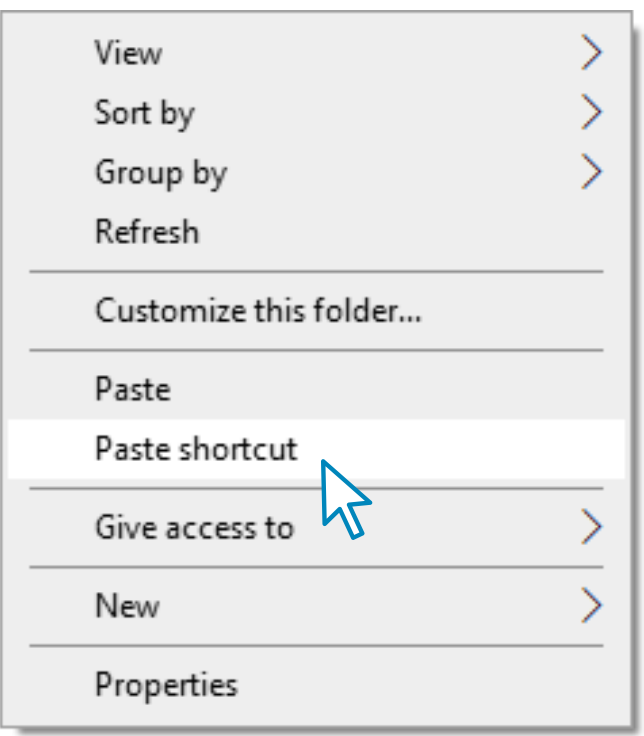

**STEP 4: Restart Windows** and check that the DeepSight Toolkit starts up.

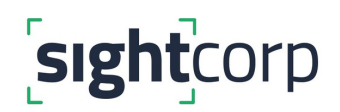

**STEP 4.1:** In case you want to use DeepSight Toolkit together with a scheduled system reboot you must ensure that the Windows Log In screen does not stop the Toolkit from starting up.

Normally after a reboot Windows requires a log in, however, you can disable the log in prompt by following these instructions:

[https://docs.microsoft.com/en-us/troubleshoot/windows-server/user-profiles-and-logon/turn](https://docs.microsoft.com/en-us/troubleshoot/windows-server/user-profiles-and-logon/turn-on-automatic-logon)on-automatic-logon

If using this option please consider that the autologon feature is provided as a convenience. However, this feature may be a security risk.

# **YOU ARE DONE!**

For more information about DeepSight Toolkit commands lines, please read the article below.

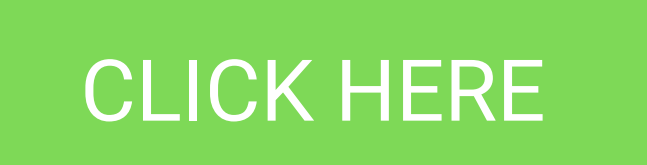